# **NEC PowerMate® 2000 Series Release Notes**

The *PowerMate 2000 Series Release Notes* provide up-to-date information about the software that comes with your computer. These notes also provide system configuration information that was not included in the printed user's guide or online NEC INFO Center.

# **Applications**

See the following sections for updates to software information in your *NEC PowerMate 2000 Series User's Guide* and *NEC PowerMate 2000 Series Quick Reference* poster.

# **Starting Up a Windows 2000/Windows NT Configuration**

The first time you start up a preloaded Windows<sup>®</sup> 2000/Windows  $NT^®$  operating system configuration, you must choose the operating system you want to load. Once you choose the operating system, it is your *only* operating system. The operating system you choose is the one that the NEC OS Restore program restores.

# **Installing Applications, Drivers, and Utilities**

NECC-provided applications, drivers, and utilities come loaded on the hard drive. You do not need to install applications and utilities from the NEC Application and Driver CD as described in your NEC PowerMate documentation. Drivers, utilities, and many of the applications are already installed on your system. You can install the other applications through icons on your Windows desktop.

**Note** Install the NEC INFO Center from the NEC OnLine Docs Installer icon on the Windows desktop.

Use the NEC Application and Driver CD to install drivers for system options that are not part of the factory configuration. Also use the NEC Application and Driver CD to reinstall NECCsupplied applications, drivers, or utilities when you are not performing a full system restore.

# **Using the NEC OS Restore CD**

Use the NEC OS Restore CD to select a full system restore with the factory-installed software or to restore only the operating system and drivers. If you select the full restore option, you do not need to reinstall software from the NEC Application and Driver CD. A full restore installs all the factory-installed software.

# **System Configuration**

See the following sections for system configuration information.

# **Configuring the System for Microsoft Internet Explorer**

TCP/IP must be enabled before you can use Microsoft Internet Explorer. See the following sections to enable TCP/IP.

**Note** On systems with Windows 98, the second boot of the system automatically installs TCP/IP. For systems with Windows NT or Windows 2000, see the appropriate section that follows for your operating system.

# **Changing Network Settings on Systems with Windows NT**

All systems are configured with the NetBEUI and NWLink protocols enabled. However, before you connect a system to your network you might need to:

- $\blacksquare$ enable a different network protocol
- $\blacksquare$ disable unneeded protocols for enhanced system performance
- $\blacksquare$ add or change network, domain, and gateway information.

The following procedure describes how to disable the NetBEUI and NWLink protocols, enable TCP/IP, and provide network, domain, and gateway information. (If a different protocol is enabled, the menu choices might differ from those described in the procedure.)

- **1.** From the Windows desktop, click **Start** on the taskbar, point to **Settings**, and click **Control Panel**.
- **2.** Double click the **Network** icon in the Control Panel window.
- **3.** Click the **Configuration** tab. In the Configuration display, the following protocols are loaded:

NetBEUI Protocol NWLink IPXSPX-Compatible Transport NWLink NetBIOS

- **4.** Highlight **NWLink IPXSPX-Compatible Transport** and click **Remove**. A warning window appears asking for confirmation to continue.
- **5.** Click **Yes**. The NWLink IPXSPX-Compatible Transport and NWLink NetBIOS lines disappear from the Configuration display.
- **6.** Repeat steps 4 and 5 to remove the NetBEUI Protocol.
- **7.** In the Configuration tab display, click **Add**. Highlight **Protocol** and click **Add**.
- **8.** Highlight **Microsoft** and then **TCP/IP** and click **OK**. The TCP/IP Setup window appears. If there is a DHCP server on the network, click **Yes**; otherwise click **No**.
- **9.** Change the path in the window to **C:\I386**. Click **Continue**. The Network window appears. If Yes was clicked in step 8, skip to step 16. If No was clicked in step 8, the Windows Setup window appears.
- **10.** Click **Close**. The Microsoft TCP/IP Properties Box appears.
- **11.** Fill in the **IP Address**, the Subnet **Mask**, and the **Default Gateway** in the "Specify an IP address" area.
- **12.** Click the **DNS** tab and enter the host and domain name in the DNS display.
- **13.** Click the **Identification** tab and change the Computer Name if appropriate.
- **14.** Click the **WINS** tab and enter the WINS address if appropriate.
- **15.** Click the **Routing** tab and enable IP forwarding if appropriate.
- **16.** Click **OK**. When prompted to restart the system, click **Yes**.

### **Changing Network Settings on Systems with Windows 2000**

All systems are configured with the NetBEUI and NWLink protocols enabled. However, before you connect a system to your network you might need to:

- $\blacksquare$ enable a different network protocol
- $\blacksquare$ disable unneeded protocols for enhanced system performance
- $\blacksquare$ add or change network, domain, and gateway information.

The following procedures describe how to enable TCP/IP and how to provide network, domain, and gateway information. (If a different protocol is enabled, the menu choices might differ from those described in the procedure.)

## Network Type and/or Workgroup

Use the following procedure to set up a network type and/or workgroup.

- **1.** From the Windows desktop, click **Start** on the taskbar, point to **Settings**, and click **Network and Dial up Connections**.
- **2.** Click the **Network Identification** hyperlink in the right window.
- **3.** From the System Properties box, click the **Network ID** button. The Network Identification Wizard launches.
- **4.** Follow the instructions to set up your network type and/or workgroup. Get this information from your system administrator.
- **5.** When you have completed the wizard setup, click **Finish**. At the message, "You must reboot this computer for the changes to take effect," click **OK**.
- **6.** At the System Properties screen, click **OK**.
- **7.** Click **Yes** to restart your system.

## TCP/IP Setup

Use the following procedure to set up TCP/IP.

- **1.** From the Windows desktop, click **Start** on the taskbar, point to **Settings**, and click **Network and Dial up Connections**.
- **2.** Click **Add Network Components**.
- **3.** From the Windows Optional Network Components Wizard, highlight "Networking Services," then click the **Details** button.
- **4.** Check the box for "Simple TCP/IP Services." Click **OK**.
- **5.** At the Windows Optional Networking Components Wizard, click **Next**.
- **6.** At the instruction to insert the Disc labeled "Windows 2000," click **OK**.
- **7.** At the Files Needed box, change the "Copy files from" information to **C:\i386**. Click **OK**.
- **8.** Reboot your system for the changes to take effect.

### TCP/IP Configuration for DNS

Windows 2000 has an extensive Help file. Use the Windows 2000 help to set up DNS.

### **Setting Boot Order in BIOS**

To use the CD-ROM drive as a boot device, the BIOS must list it before the hard drive and/or before the network.

The system does not boot from a  $\text{Zip}^{\circledast}$  drive if it is listed as the first boot device.

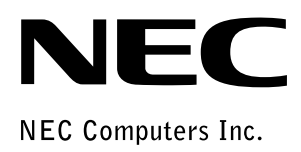

**NEC PowerMate 2000 Series Release Notes** 455-00311-000 5/2000